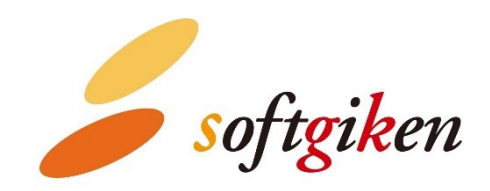

# **YubiOn Mac Login Standalone マニュアル**

2024/04/03

株式会社 ソフト技研

# 目次

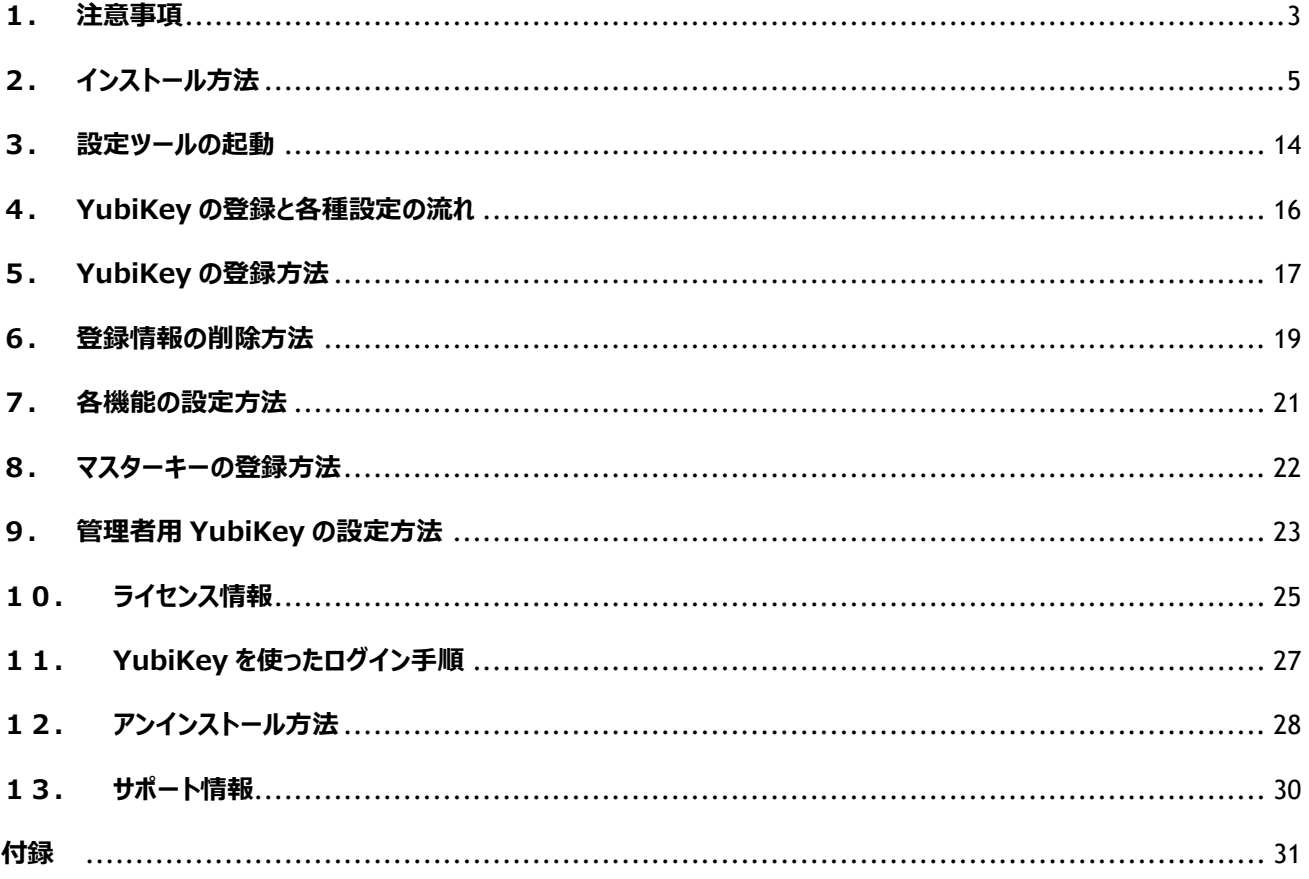

### <span id="page-2-0"></span>**1.注意事項**

#### ⚫ **「YubiOn Mac Login Standalone」のインストールに必要な権限**

「YubiOn Mac Login Standalone」(以下「本ソフトウェア」とします)のインストールおよび設定に は、コンピューターの管理者権限が必要です。管理者アカウントの ID とパスワードの入力が必要にな りますのであらかじめご準備ください。

#### ⚫ **ライセンスファイルについて**

本ソフトウェアを実行するためにはライセンス登録が必要です。販売元から、ライセンス登録を行うため のライセンスファイルを入手してください。ライセンスファイルが手元にない場合、販売元へお問合せくだ さい。

#### ⚫ **本ソフトウェアに使用できる YubiKey**

ソフトウェアインストール後に設定できる YubiKey は、本ソフトウェアと一緒にご購入いただいた YubiKey のみに限定されます。使用できる YubiKey は設定ツールの「License」画面で確認する ことができます。使用する YubiKey の追加等が必要な場合、販売元へお問合せください。 (お客様が独自に入手された YubiKey は、ご利用できません。)

#### ⚫ **YubiKey の設定書き換えについて**

本ソフトウェアでは YubiKey の Slot2(Challenge-Response)を使用します。外部ソフトウェア等 で YubiKey の Slot2 の設定を書き換えないようにしてください。YubiKey の設定を書き換えると OS ログインができなくなる場合があります。

#### ⚫ **OS バックアップの取得について**

本ソフトウェア使用時、YubiKey の紛失や、システムファイルが破損するなど不測の事態が発生した 場合、OS にログインできなくなる可能性があります。OS にログインできなくなってしまった場合に備 え、あらかじめ OS のバックアップを取得し、復旧ができるようにしておいてください。

#### ⚫ **環境設定パネルのロック解除時の動作について**

本ソフトウェアで「セキュアモード」設定(YubiKey 接続を必須にする設定)をオンにすると、OS ログイ ンおよびスクリーンロックの解除の他、「セキュリティとプライバシー」などのシステム変更操作で、環境設 定パネルのロック解除の際にも YubiKey の接続が必要になります。あらかじめご了承ください。

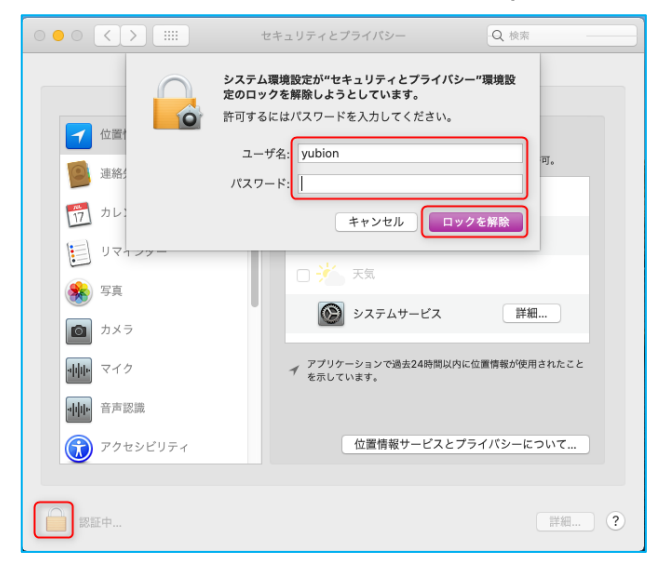

### ⚫ **スクリーンロック解除時の動作について**

Touch ID が設定されているマシンの場合は、本ソフトウェアで「セキュアモード」設定(YubiKey 接 続を必須にする設定)をオンにした状態でも、Touch ID によるスクリーンロック解除は可能です。本 ソフトウェアで Touch ID によるスクリーンロック解除を制限することはできませんのであらかじめご了承 ください。

### ⚫ **FileVault 設定時のログイン動作について**

FileVault を設定している場合、mac 起動直後は FileVault の暗号化解除とログインの、計2回 のパスワード入力が必要です。(Ver. 1.2.1 以降)

# <span id="page-4-0"></span>**2.インストール方法**

### **1. インストーラーとライセンスファイルを準備してください**

任意のフォルダに本ソフトウェアのインストーラーとライセンスファイルを準備します。また、ライセンスファイ ルに登録された YubiKey が手元にあることを確認してください。

YubiOnMacLoginStandalone Manual.pdf …本マニュアル YubiOnStandalone.pkg …macOS 用インストーラー

license.slcx …ライセンスファイル

YubiKey …ライセンスファイルに登録された YubiKey

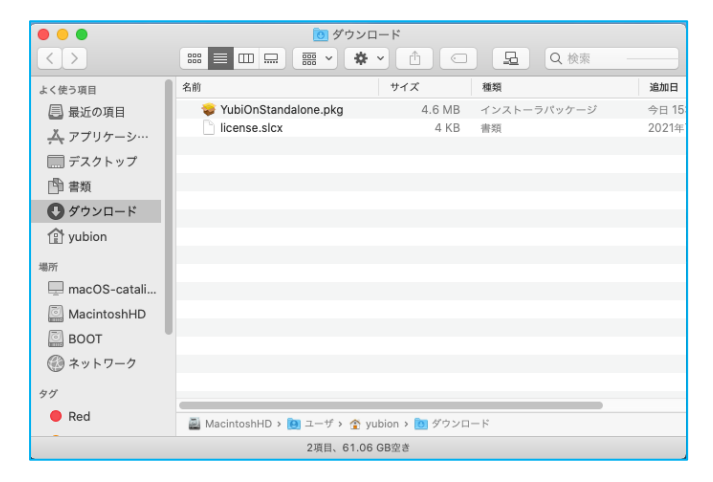

**2. インストーラーをダブルクリックしてインストールを実行してください**

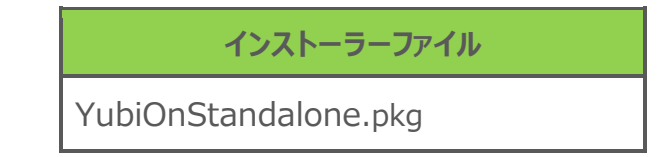

### **3. インストール画面に従ってインストールを行ってください**

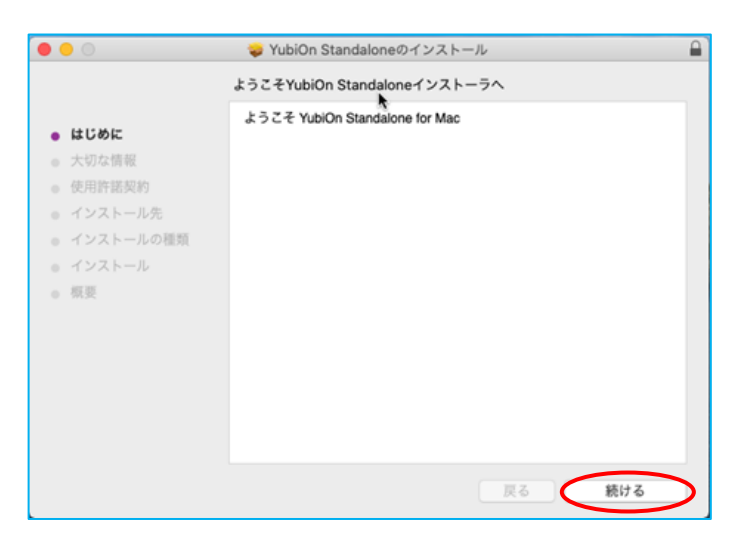

 $\bullet$   $\bullet$   $\circ$ VubiOn Standaloneのインストール  $\Box$ 大切な情報 インストール終了後、再起動をお願いします ● はじめに また、再起動前に以下のシステム環境設定をお願いします ● 大切な情報 セキュリティとプライバシー ● 使用许諾契約 入力監視 ノベノ』<br>- YubiOnStandalone<br>- DeviceLocker<br>- YubiOnStandaloneService [フォルダ:/Library/PrivilegedHelperTools/] ● インストール先 ● インストールの種類 ● インストール (+ボタンより手動で指定フォルダのプログラムを追加してください。) フルディスクアクセス  $-$  HHE - YubiOnStandalone<br>- YubiOnStandalone<br>- YubiOnStandaloneService [フォルダ:/Library/PrivilegedHelperTools/] プリント... 保存... 戻る 続ける

 $\bullet\bullet\circ$ VubiOn Standaloneのインストール  $\overline{a}$ 使用許諾契約 日本語  $|\boldsymbol{\cdot}|$ - はじめに ● 大切な情報 ソフトウェア使用許諾契約書 • 使用許諾契約 株式会社ソフト技研(以下 「弊社」と記載します)は、お客様(法人 ● インストール先 または個人のいずれであるかを問いません)に、本使用許諾契約書 (以下「本契約書」という)に基づいて提供する本ソフトウェア ● インストールの種類 ● インストール  $-$  600 →メリコトウェアをインストール、複製、または使用することによっ<br>本ソフトウェアをインストール、複製、または使用することによっ<br>て、お客様が本契約書のすべてにご同意いただいたものといたしま て、10日は2000年の1000メントにこれが、ここのことについていた。<br>す。本契約書の条項に同意されない場合は、本ソフトウェアをインス ・・一ル、複製、または使用しないでください。なお、弊社がネットワ<br>トール、複製、または使用しないでください。なお、弊社がネットワ<br>一ク等を介して本ソフトウェア提供している場合は、ダウンロードさ れる際にも本契約書にご同意いただく必要があります。本契約書の条 項に同意されない場合は、ダウンロードを中止してください 1. 著作権 続ける プリント... 保存... 戻る

インストーラーが開始します。「続ける」をクリックし てください。

大切な情報が表示されます。

インストール後に必要な設定情報が表示されま すのでご確認ください。

※この設定情報はインストール完了直後にも表 示されます。

「続ける」をクリックしてください。

使用許諾契約が表示されます。 内容をよく確認し、「続ける」をクリックしてくださ い。

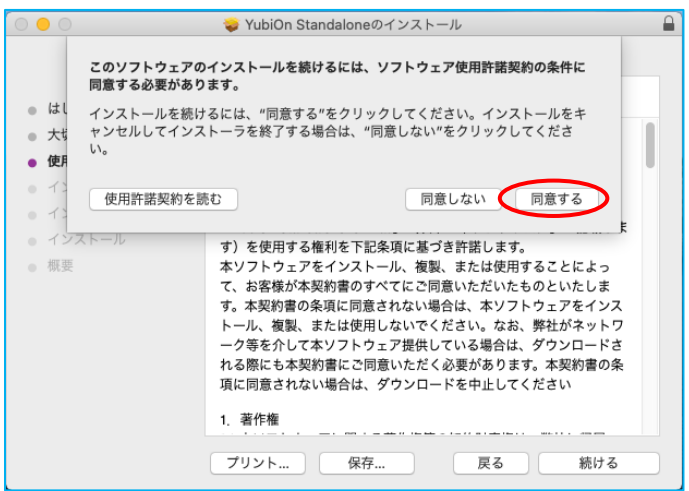

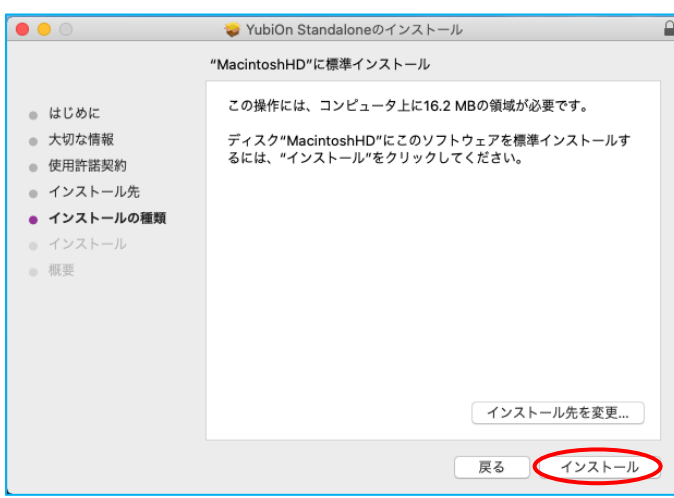

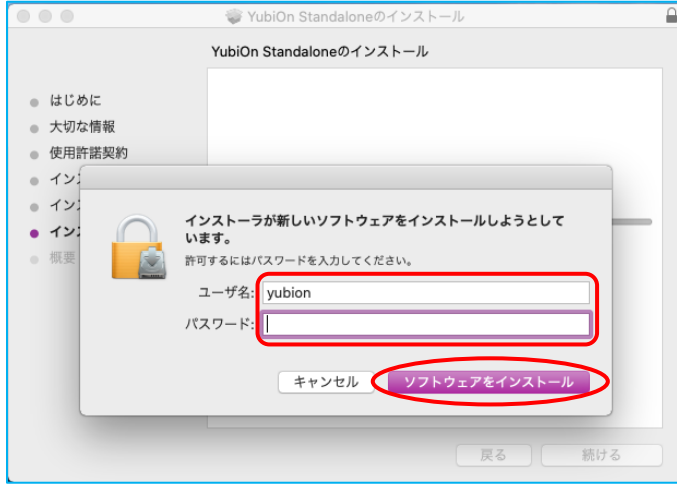

確認メッセージで「同意する」をクリックしてくださ い。

「インストール」をクリックしてください。 ※インストール先は変更できません。あらかじめご 注意ください

管理者権限のユーザ名とパスワードを入力しま す。 入力後、「ソフトウェアインストール」をクリックしてく

ださい。

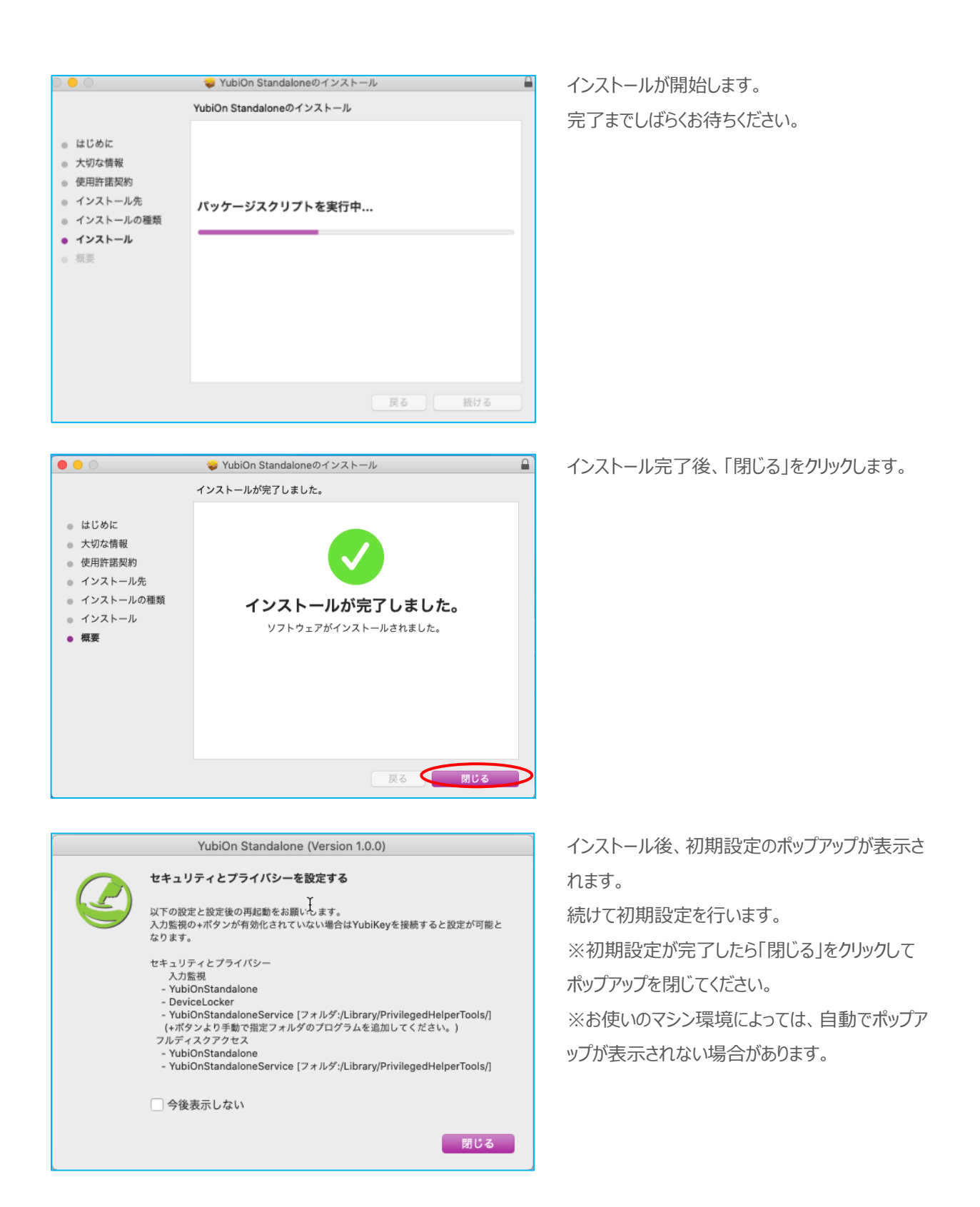

#### **4. システムの初期設定を行います**

システムの「セキュリティとプライバシー」設定で次の項目を登録します。

ここでは標準的な手順を記載しますが、環境によっては手順通りの表示にならない場合があります。その場合は最終的に 以下の項目が登録されている状態に設定を行ってください。

- **○入力監視**
	- ・YubiOnStandalone
	- ・DeviceLocker
	- ・YubiOnStandaloneService
- **○フルディスクアクセス**
	- ・YubiOnStandalone
	- ・YubiOnStandaloneService

#### **5. 入力監視の設定を行います**

インストール終了後、自動的に「セキュリティとプライバシー」の設定画面が開きます。 ※設定画面が開かない場合や設定画面を閉じてしまった場合は、「アップルメニュー」 > 「システム環境設定」 > 「セキュ リティとプライバシー」を開きます。

左下の錠前アイコンをクリックし、管理権限のあるユーザ名とパスワードを入力してロックを解除します。

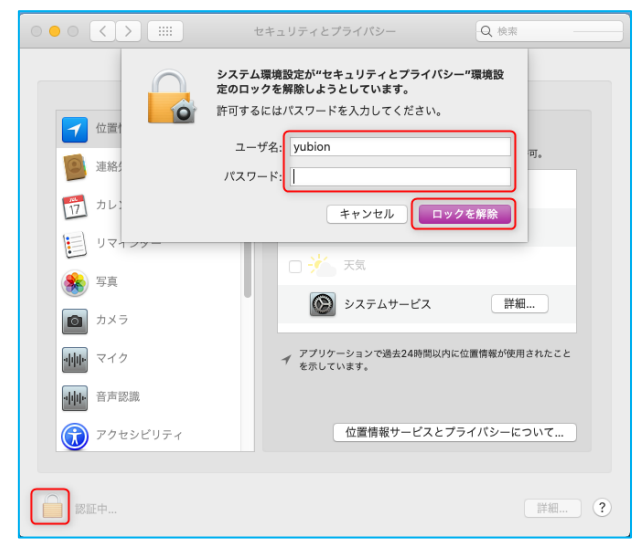

お持ちの YubiKey を USB ポートに接続します。表示されるウィンドウで「"システム環境設定"を開く」をクリックします。

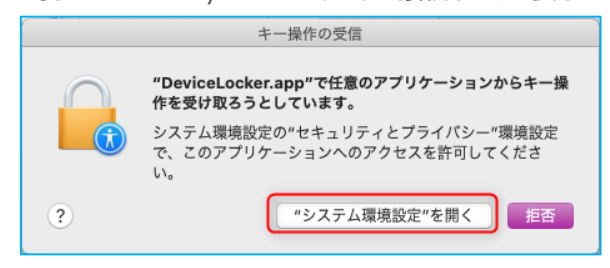

※すでに登録済みなどの場合は YubiKey を接続してもウィンドウが表示されません。その場合は「セキュリティとプライバシ

ー」項目内の「入力監視」をクリックします。

一覧に「DeviceLocker.app」が追加されていることを確認します。

※追加されていない場合は次の手順で「DeviceLocker.app」を手動追加してください。

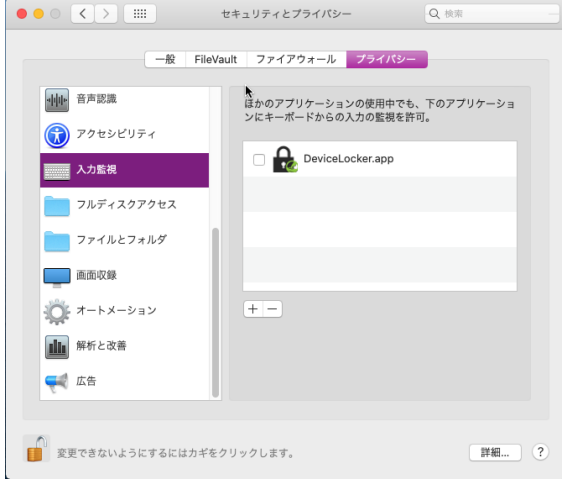

「入力監視」画面で「+」ボタンをクリックします。表示される選択ウィンドウで「アプリケーション」 >

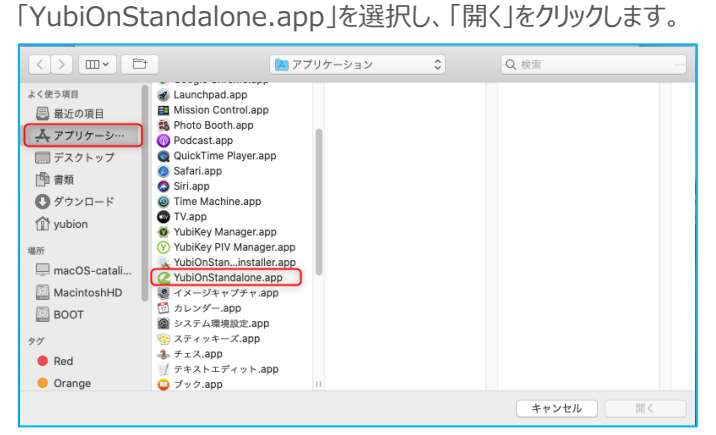

一覧に「YubiOnStandalone.app」が追加されていることを確認してください。

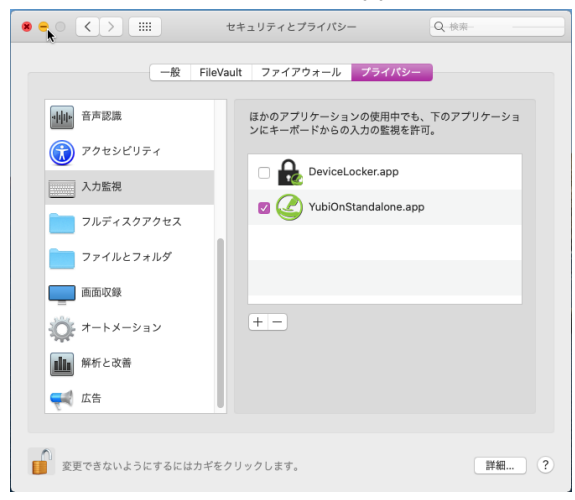

続けて「YubiOnStandaloneService」を追加します。

「入力監視」画面で「+」ボタンをクリックします。表示される選択ウィンドウでストレージを選択 > 「ライブラリ」 > 「PrivilegedHelperTools」 > 「YubiOnStandaloneService」を選択し、「開く」をクリックします。

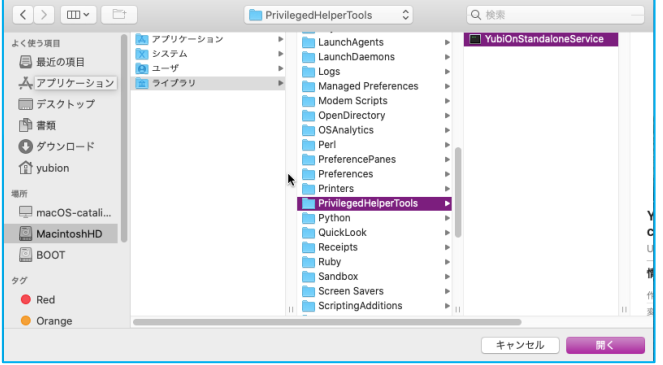

一覧に「YubiOnStandaloneService」、「DeviceLocker.app」、「YubiOnStandalone.app」が表示されている ことを確認します。

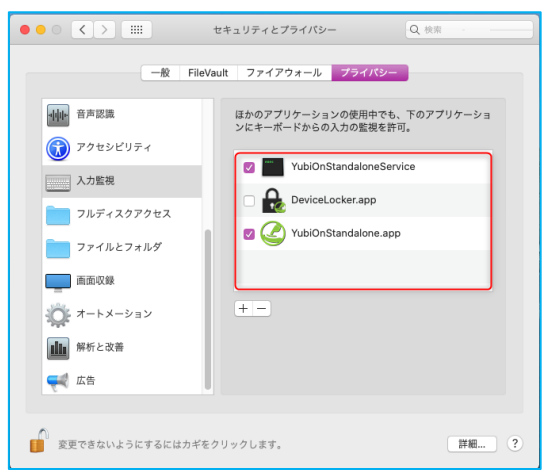

※「DeviceLocker.app」が表示されていない場合は同様の手順で追加してください。

「DeviceLocker.app」のチェックボックスをクリックし、オンに変更します。クリック時に表示されるポップアップウィンドウで「今 すぐ終了」をクリックします。

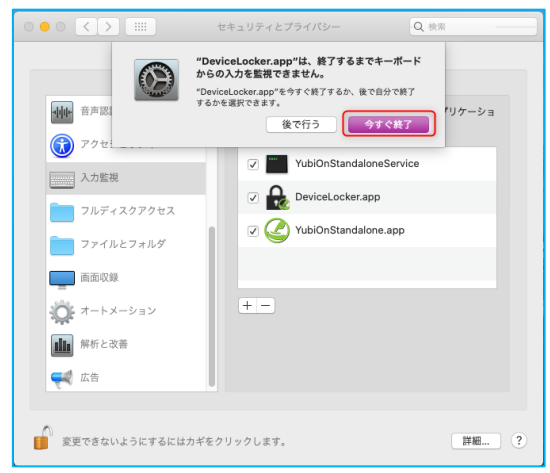

3 つの項目のチェックボックスがオンになっていることを確認してください。

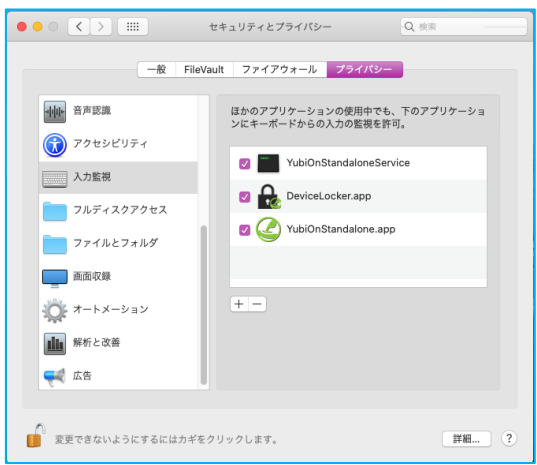

### **6. フルディスクアクセスの設定を行います**

続けて「フルディスクアクセス」をクリックしてフルディスクアクセス項目画面を表示します。

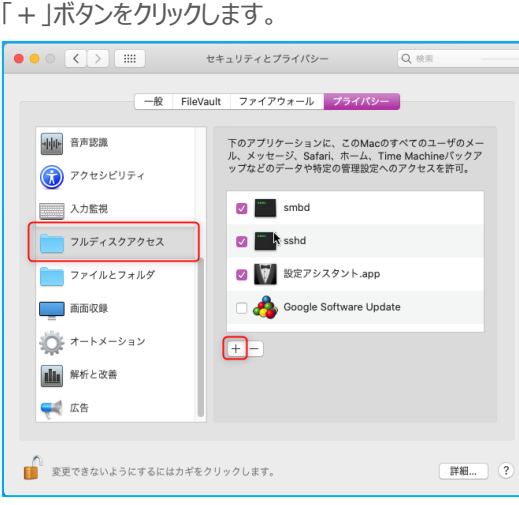

「フルディスクアクセス」画面で「+」ボタンをクリックします。表示される選択ウィンドウで「アプリケーション」 > 「YubiOnStandalone.app」を選択し、「開く」をクリックします。

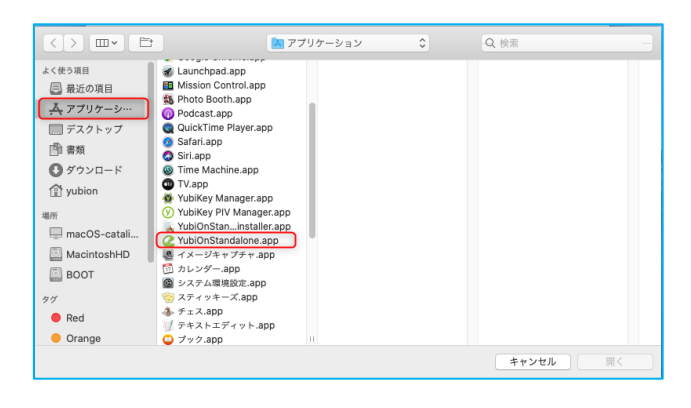

「フルディスクアクセス」画面で「+」ボタンをクリックします。表示される選択ウィンドウでストレージを選択 > 「ライブラリ」 > 「PrivilegedHelperTools」 > 「YubiOnStandaloneService」を選択し、「開く」をクリックします。

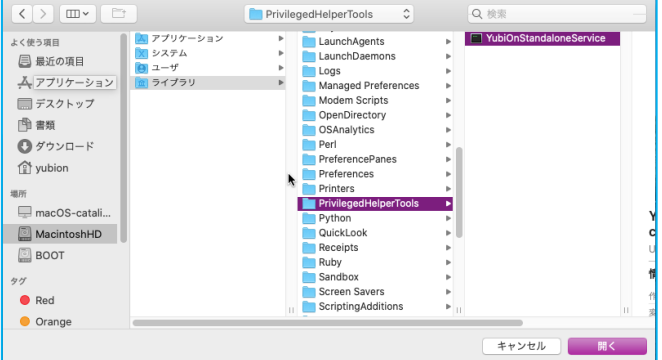

一覧に「YubiOnStandaloneService」、「YubiOnStandalone.app」が表示されていることを確認します。

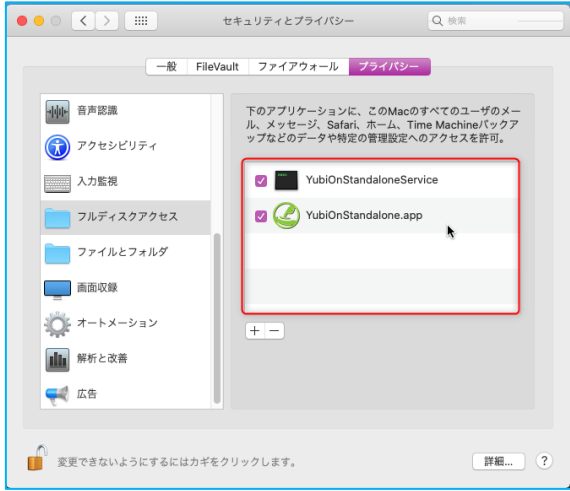

**設定完了後、マシンの再起動を行ってください。**

### <span id="page-13-0"></span>**3.設定ツールの起動**

YubiOn Mac Login Standalone を有効化するには、設定ツールを起動し、初期設定を行います。 まず、設定ツールを起動します。

### **1. YubiOn 設定ツールを起動します**

「アプリケーション」の「YubiOnStandalone.app」 をダブルクリックしてください。

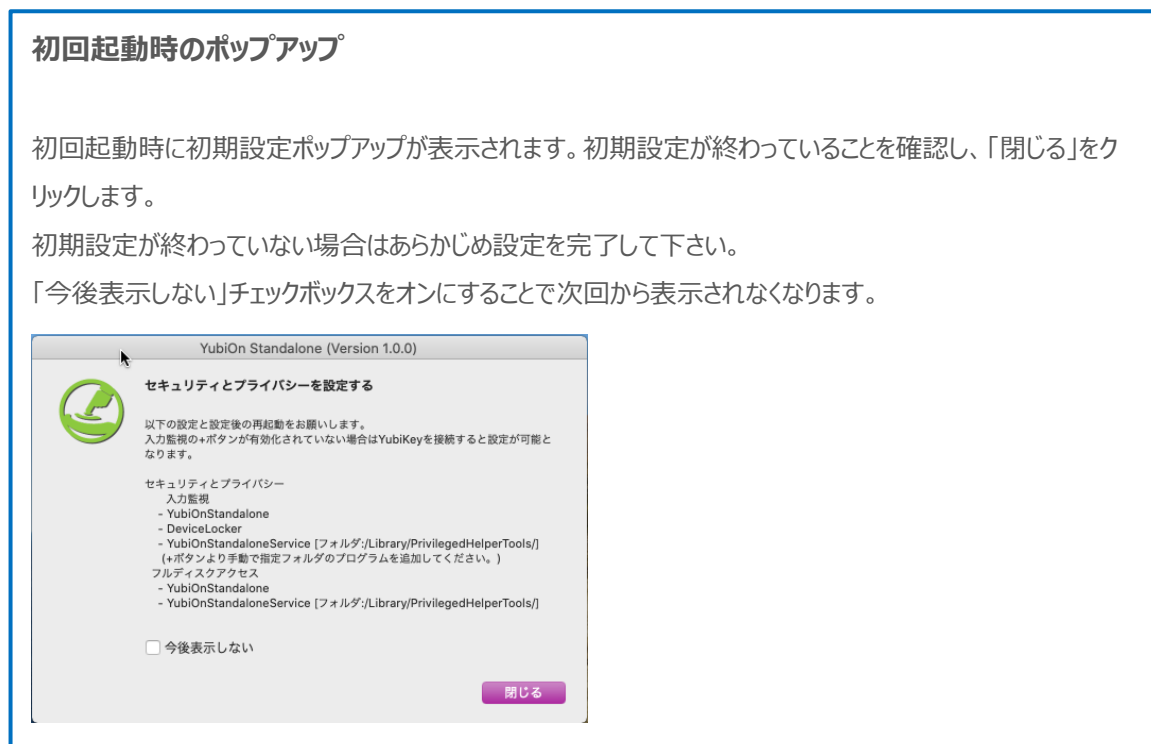

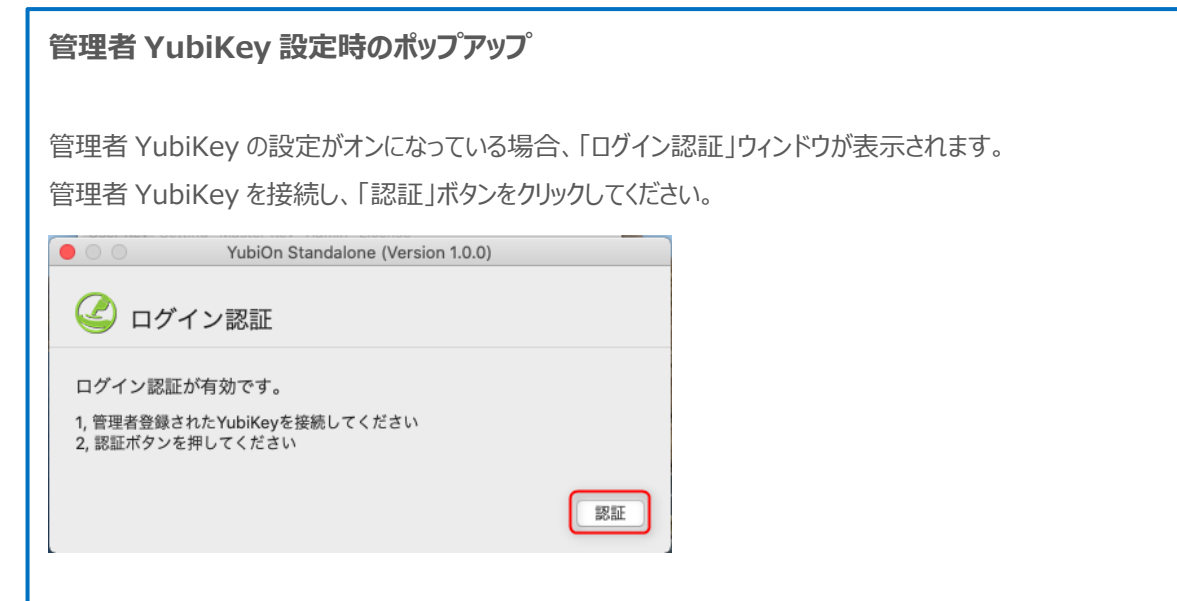

### **2. ライセンスファイルを読み込みます**

初回起動時は、ライセンス登録ウィンドウが表示されます。「ライセンスの登録」をクリックし、ライセンスファイル (license.slcx)を読み込んで「開く」ボタンをクリックしてください。

※ライセンスファイルがない場合は本ソフトウェアを動作させることができません。手元にない場合は販売元にお問い合わせ ください。

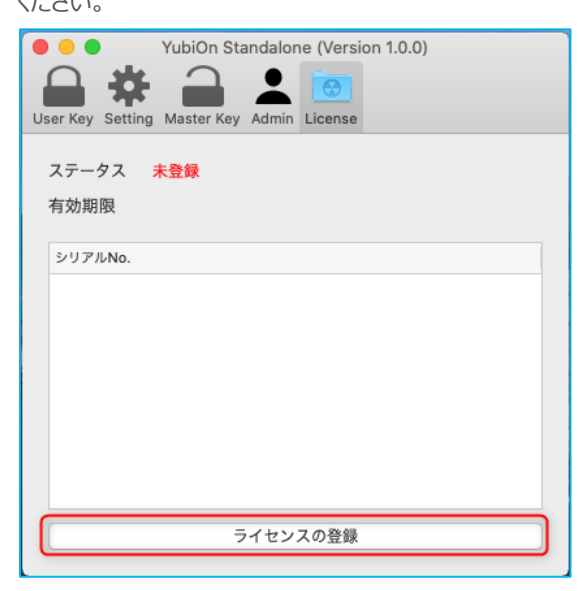

ライセンスファイルの登録に成功すると、使用可能な YubiKey のシリアル No.が表示されます。

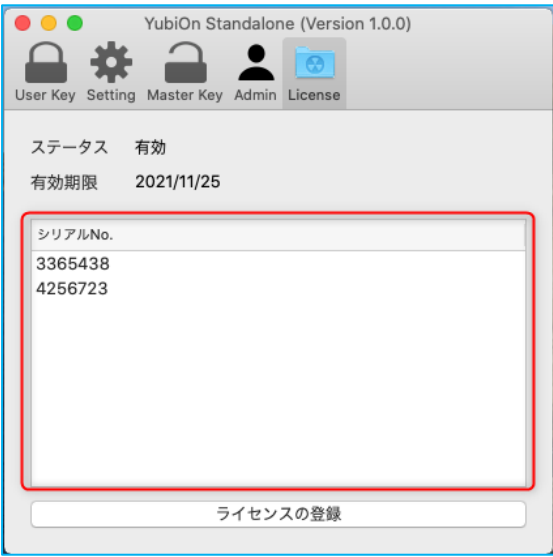

※ライセンスファイルは提供された状態のまま登録を行ってください。ライセンスファイルを編集した場合、登録が失敗しま す。

## <span id="page-15-0"></span>**4.YubiKey の登録と各種設定の流れ**

YubiKey による二要素認証の設定の流れです。

### **1. YubiKey を登録します**

「User Key」画面で、ログイン認証用の YubiKey をユーザごとに割り当てます。割り当てを行うことによってパスワード+ YubiKey によるログインが可能になります。

登録方法は、「5.YubiKey [の登録方法」](#page-16-0)を参照ください。

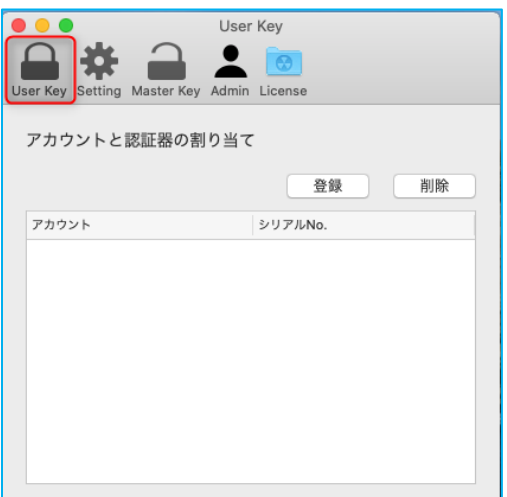

### **2. セキュアモードをオンにします**

「Setting」画面で、「セキュアモード」をオンにします。「セキュアモード」がオンの時、YubiKey を利用したログインを強制す ることができます。スクリーンロック機能もこちらで設定できます。設定方法は、「7[.各機能の設定方法」を](#page-20-0)参照ください。

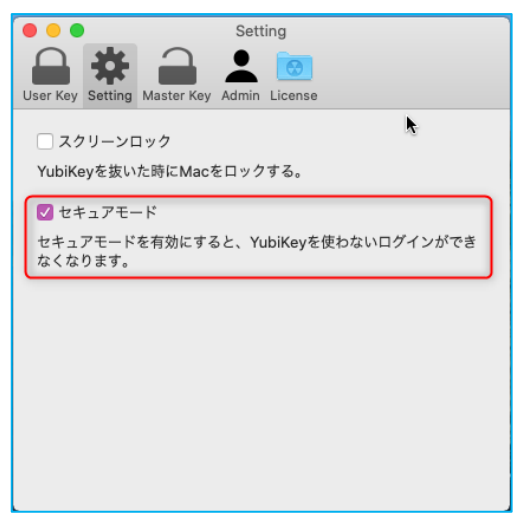

### **3. その他の設定(マスターキーの登録・管理者用 YubiKey の設定)**

「Master Key」画面で、マスターキーとして使用する YubiKey を登録できます。設定方法は、「8.[マスターキーの登録](#page-21-0) [方法」を](#page-21-0)参照ください。また、「Admin」画面で、管理者用の YubiKey を登録し、管理者以外が設定ツールの起動をで きないように制限を設定することができます。設定方法は、「9.管理者用 YubiKey [の設定方法」を](#page-22-0)参照ください。

# <span id="page-16-0"></span>**5.YubiKey の登録方法**

### **1. 「アカウントと認証器の割り当て」の「登録」ボタンをクリックします**

「User Key」画面を開き、「アカウントと認証器の割り当て」の「登録」ボタンをクリックします。

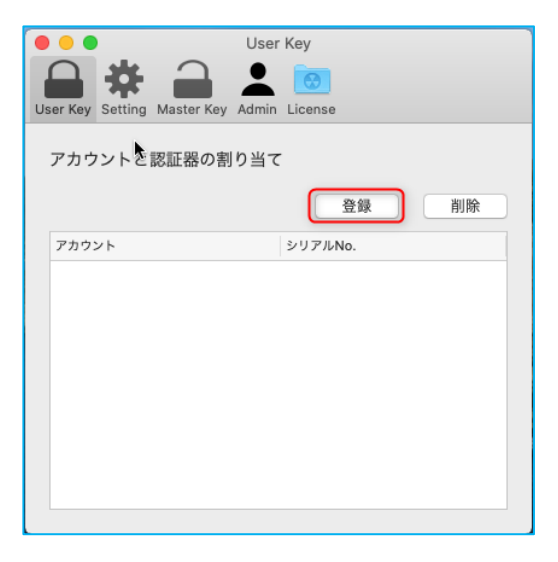

### **2. YubiKey と割り当てを行うアカウントを選択します**

アカウントの選択項目で、割り当てたいアカウントを選択します。

※アカウントの選択ボックスはその PC にログイン可能なアカウントのみ表示されます。

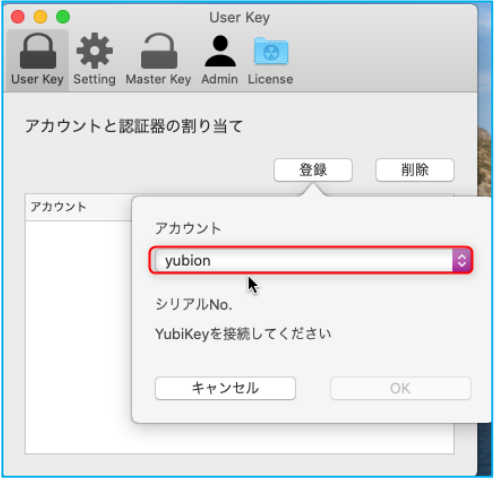

### **3. YubiKey 接続します**

YubiKey を USB ポートに接続すると、「シリアル No.」の項目に YubiKey のシリアル No.が表示されます。

※複数の YubiKey を同時に接続すると正常に割り当てができません。複数の YubiKey を割り当てる場合は、必ず 1 本ずつ接続してください。

「OK」ボタンをクリックします。

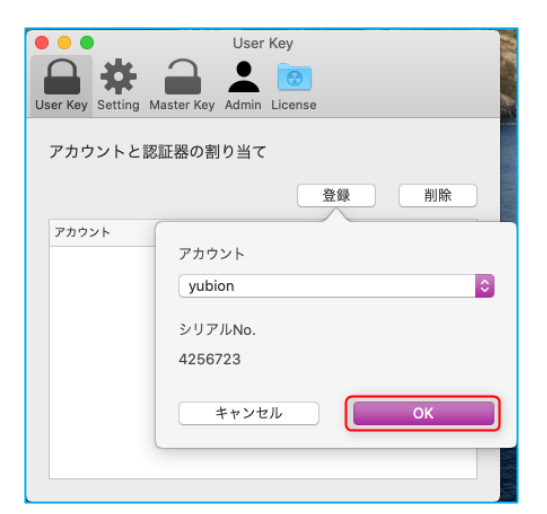

### **4. 一覧に割り当て情報が追加されます**

割り当てに成功すると、一覧に割り当て済みのアカウントとシリアル No.が表示されます。

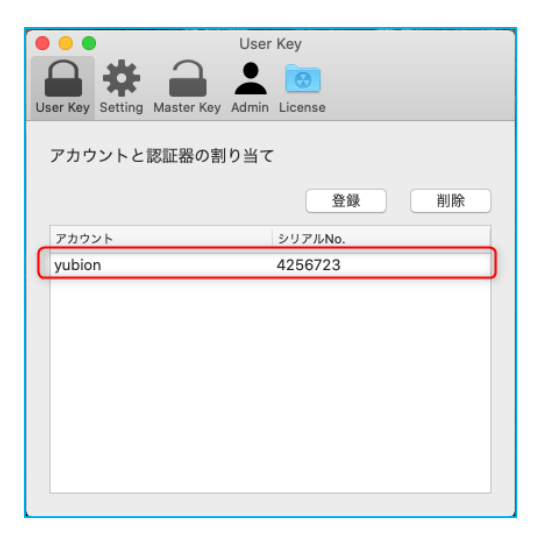

# <span id="page-18-0"></span>**6.登録情報の削除方法**

登録したアカウントと YubiKey 割り当ての削除を行います。

### **1. 削除したい割り当てを選択します**

削除したいアカウントと YubiKey の割り当てを選択し、「削除」ボタンをクリックしてください。

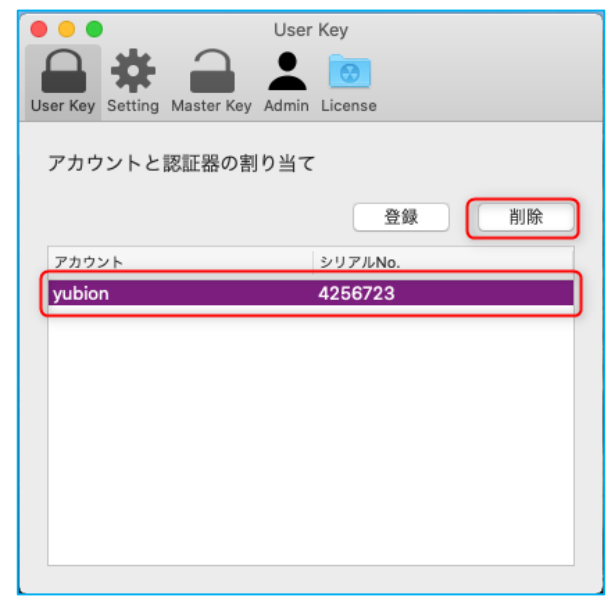

### **2. 削除を実行します**

確認ポップアップ画面で、「OK」ボタンをクリックして削除を実行します。

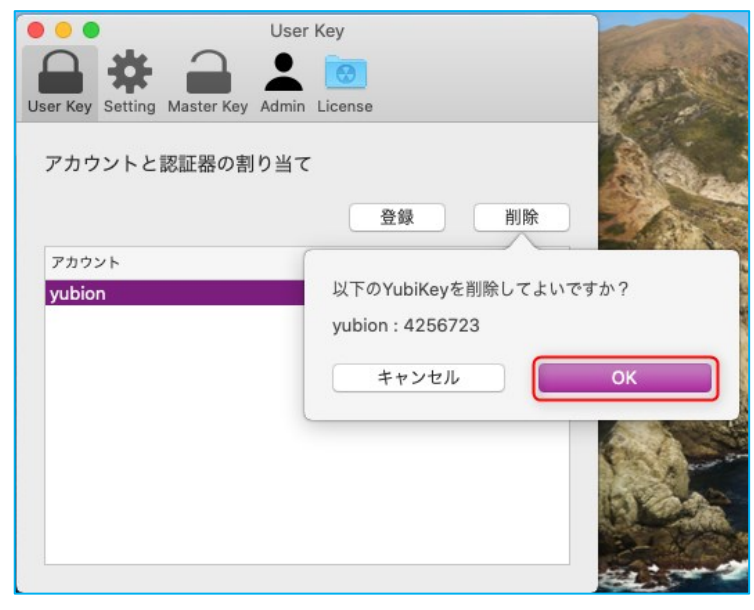

※「セキュアモード」がオンの時、選択した YubiKey を削除するとマスターキー登録を含めたすべての割り当てが削除され る場合は確認メッセージが表示されます。「OK」をクリックすると「セキュアモード」がオフになります。

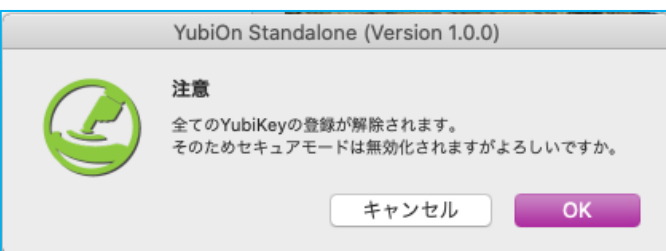

**3. 一覧から割り当て情報が削除されます**

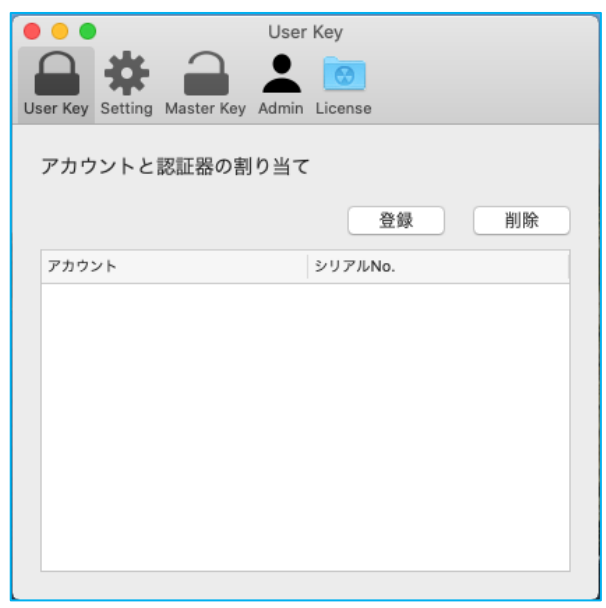

# <span id="page-20-0"></span>**7.各機能の設定方法**

「Setting」画面で各機能の設定を行えます。機能をオン(有効化)する場合は、機能名の左のチェックボ ックスをクリックし、チェックボックスがチェックされた状態にしてください。

### **● スクリーンロック設定**

YubiKey を抜いたときの動作を設定します。

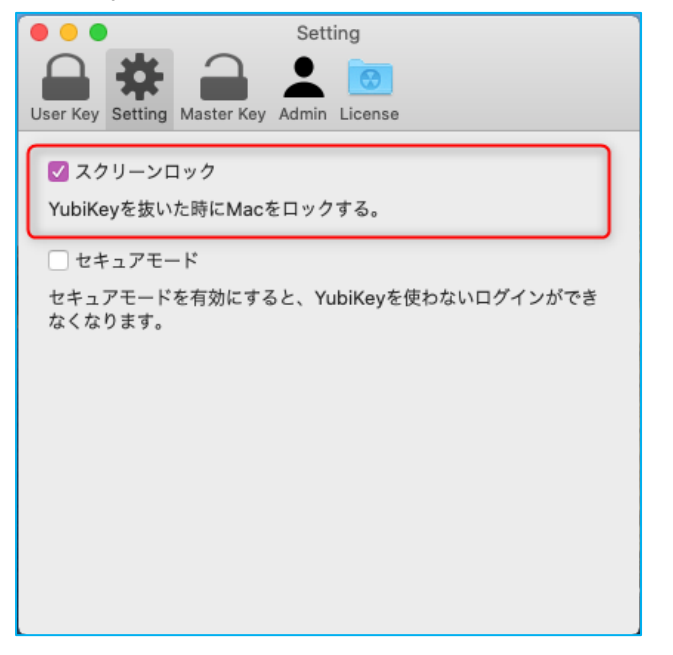

**「オフ」** YubiKey を抜いたときに何も行いません。

**「オン」** YubiKey を抜いたときにスクリーンロックを行います。

※設定操作中にスクリーンロックされてしまうことを防ぐため、 「オン」に設定している場合でも、設定ツールの起動中は YubiKey を引き抜いてもスクリーンロックは行いません。

### ⚫ **セキュアモード設定**

YubiOn の動作モードを選択します。

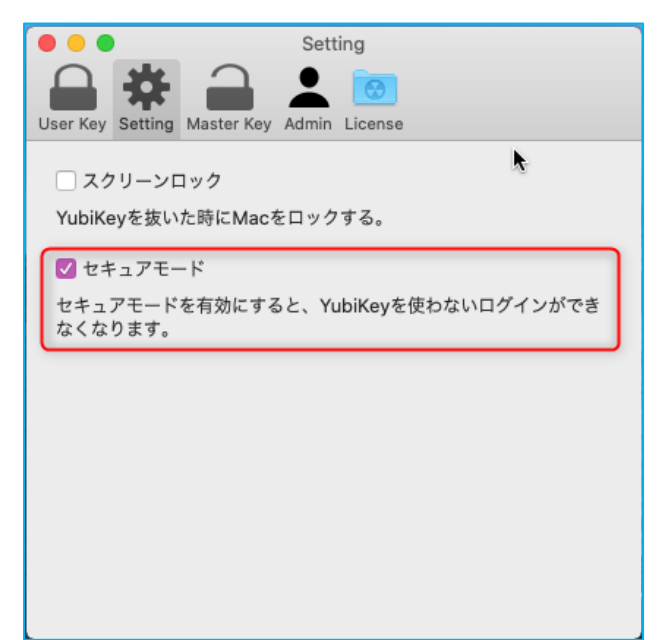

#### **「オフ」**

YubiKey を接続しない状態でログインが可能です。

※この設定がオフの場合、YubiKey を使わない通常のログイ ンが可能なため、セキュリティの強化が十分ではありません。セ キュリティを強化するため、セキュアモードの設定をおすすめしま す。なお、オンに設定する前に、万一ログインができなくなって しまった時のため、バックアップを取得してください。

#### **「オン」**

YubiKey を使うログインのみ可能になります。 ログイン時には必ず YubiKey が必要となるため、セキュ リティが強化されます。

### <span id="page-21-0"></span>**8.マスターキーの登録方法**

全てのユーザ共通で利用したい YubiKey を登録します。マスターキーとして登録された YubiKey は全て のユーザのログイン時に利用できます。

**1. 「Master Key」の「登録」ボタンをクリックします**

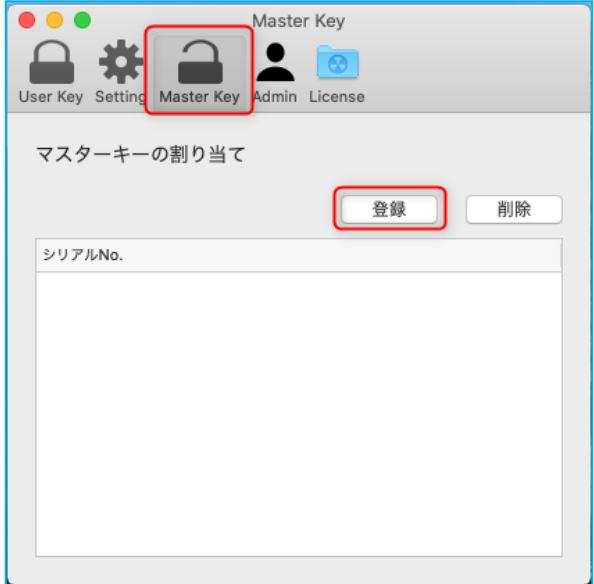

### **2. YubiKey を登録します**

YubiKey を USB ポートに接続します。YubiKey のシリアル番号が表示されたら「OK」ボタンをクリックしてください。

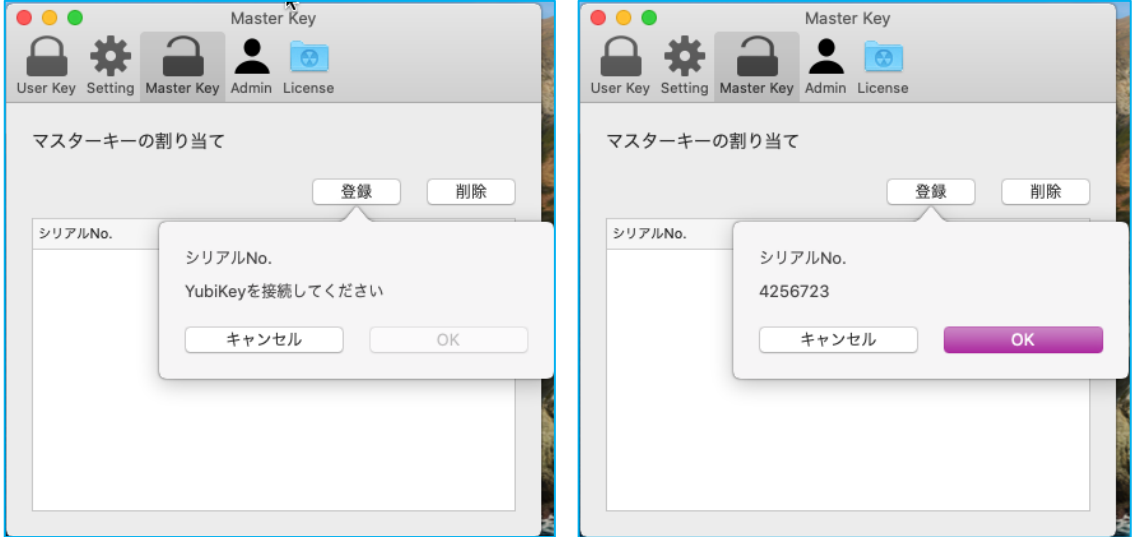

### **3. 一覧に登録した YubiKey が表示されます**

マスターキーに登録した YubiKey は一覧に表示されます。 登録を削除する場合は一覧から対象 YubiKey を選択し、「削除」ボタンをクリックしてください。

# <span id="page-22-0"></span>**9.管理者用 YubiKey の設定方法**

管理者用 YubiKey の登録と設定を行うことで、設定ツール起動時に管理者用登録した YubiKey が 必要になります。管理者以外が設定ツールを起動することを制限したい場合にこの設定を行ってください。

**1. 「Admin」画面を開き「登録」ボタンをクリックします**

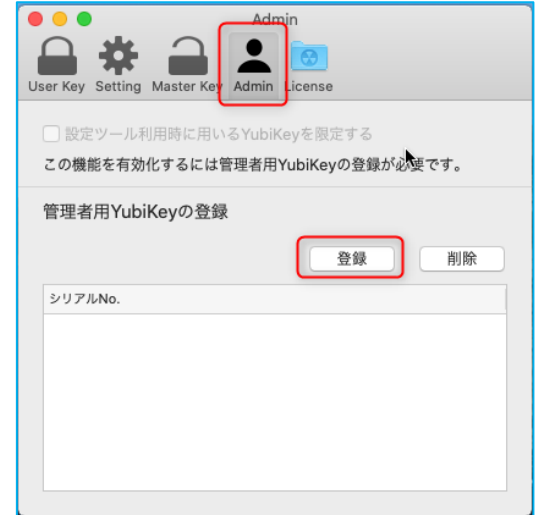

### **2. YubiKey を登録します**

管理者が使用する YubiKey を USB ポートに接続します。YubiKey のシリアル番号が表示されたら「OK」ボタンをクリッ クしてください。

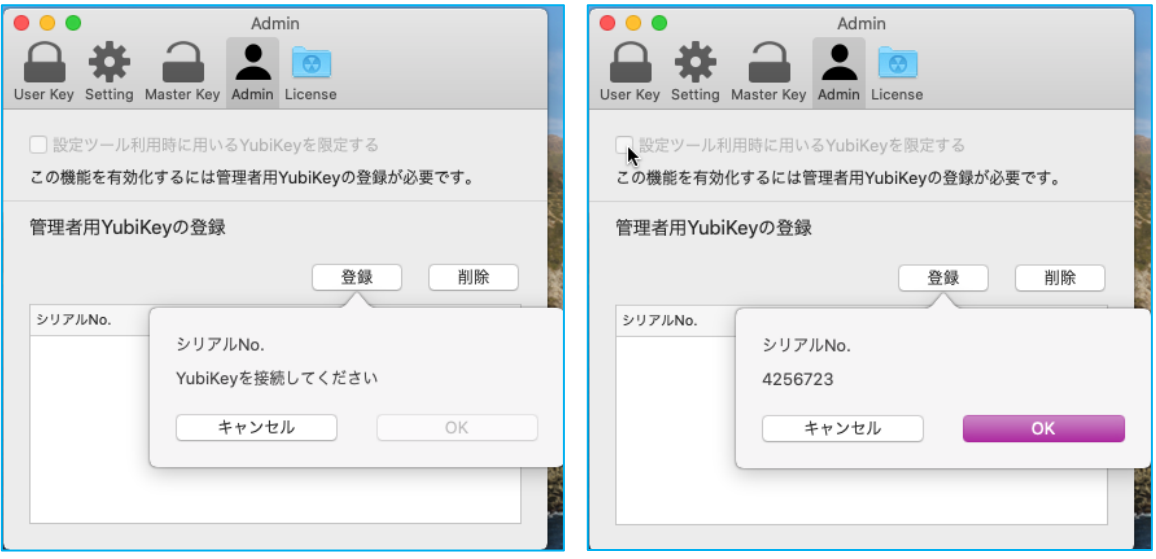

### **3. 登録した YubiKey 情報が一覧に表示されます**

管理者用に登録した YubiKey が一覧に表示されます。

登録を削除する場合は一覧から対象 YubiKey を選択し、「削除」ボタンをクリックしてください。

### **4. 設定をオンにします**

「設定ツール利用時に用いる YubiKey を限定する」のチェックをオンにします。

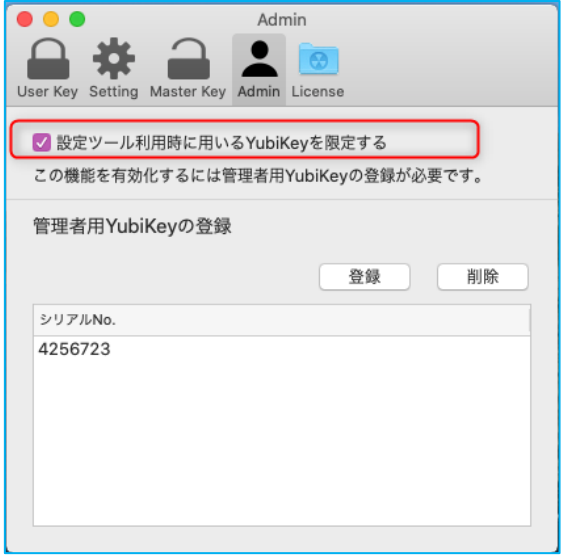

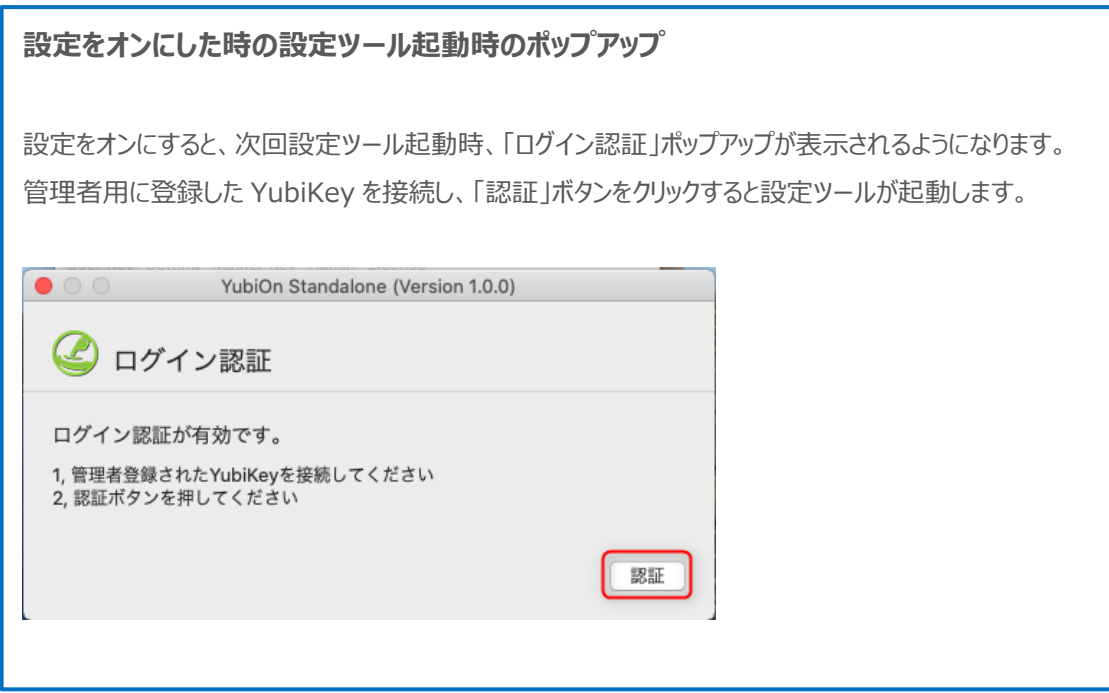

# <span id="page-24-0"></span>**10. ライセンス情報**

ライセンス情報画面で、利用可能な YubiKey の一覧が確認できます。

### **1. ライセンス情報**

「License」をクリックすると、現在のライセンス情報が表示されます。

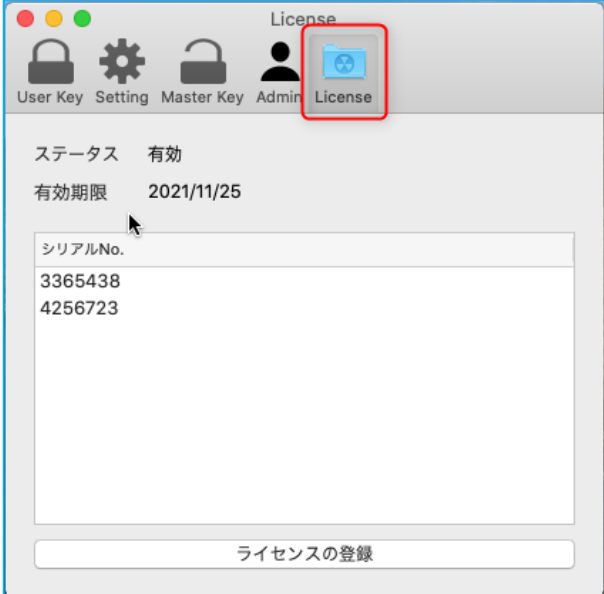

一覧の各項目は以下の通りです。

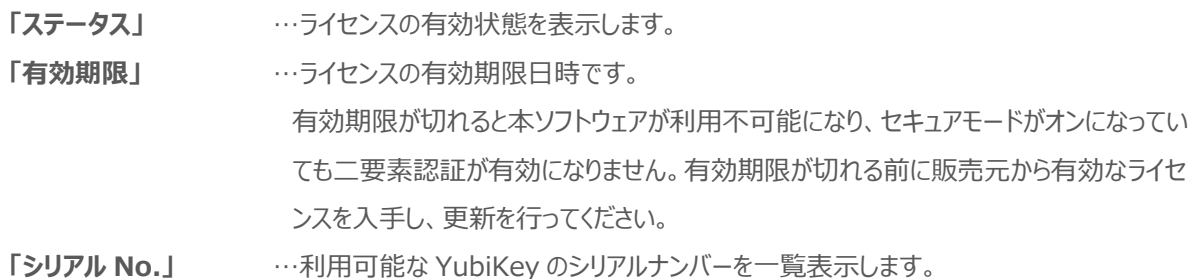

### **2. ライセンス再登録**

利用できる YubiKey の追加などで、ライセンスを再購入した時は、新しく入手したライセンスファイルを再登録してくださ い。

「ライセンスの登録」ボタンをクリックし、ファイルの選択ウィンドウでライセンスファイルを読み込み、「OK」ボタンをクリックしま す。

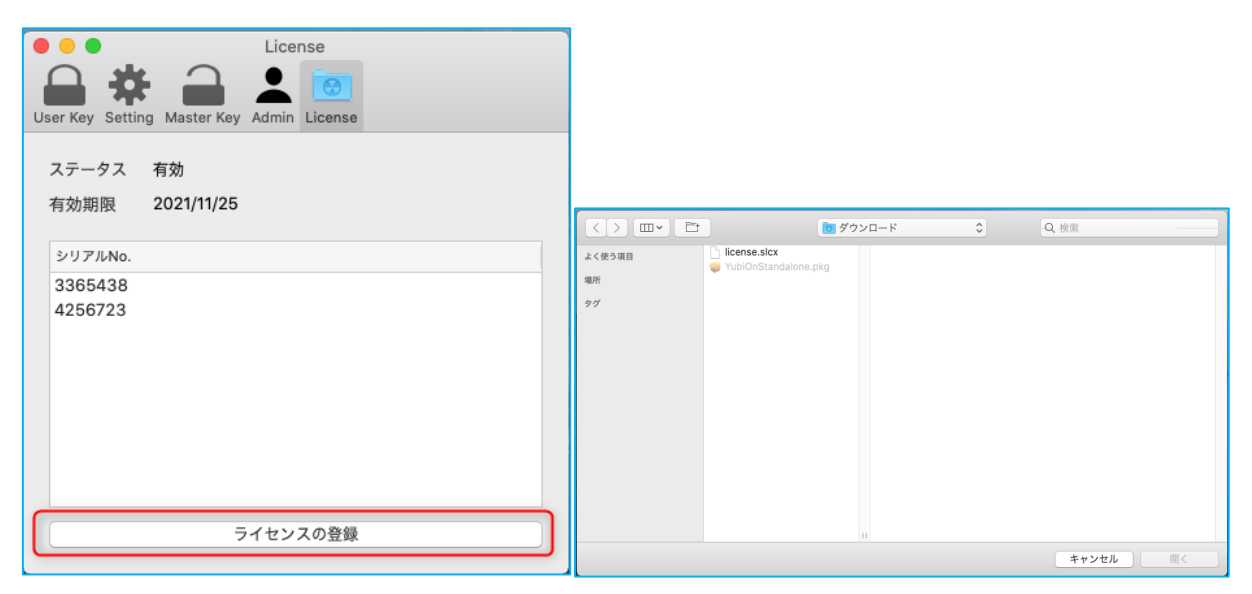

ライセンスが正しく読み込まれるとライセンスの各項目が更新されます。

# <span id="page-26-0"></span>**11. YubiKey を使ったログイン手順**

macOS にログインする手順について説明します。事前に設定ツールで YubiKey の割り当てを行い、「セ キュアモード」をオンに設定してください。

### **1. ログイン画面を表示します。**

ログイン画面を表示し、設定を行ったアカウントを選択します。

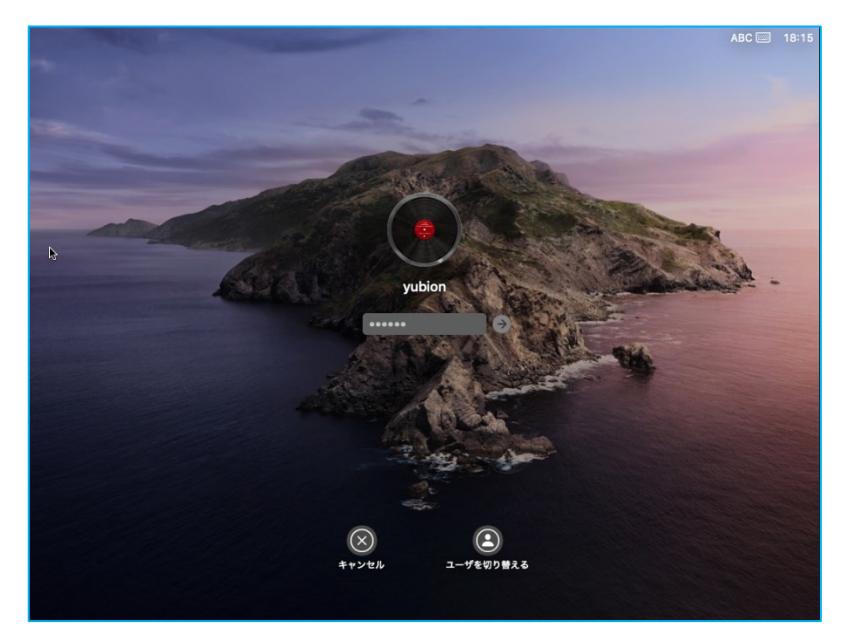

### **2. YubiKey を接続します。**

割当済みの YubiKey またはマスターキーとして登録した YubiKey を接続します。 ※複数の YubiKey を同時に接続しないようにしてください。複数の YubiKey を同時に接続すると正常に認証できない 場合があります。

### **3. ログインを行います。**

パスワードを入力し、ログインを行います。 正しい YubiKey が接続されているとログインが成功します。

※YubiKey が接続されていない場合や、接続した YubiKey に誤りがある、または複数の YubiKey が同時に接続され ている場合などはログインが失敗します。登録した YubiKey が正しく接続されていることを確認してください。

※FileVault を有効にしている Mac の場合、Mac 起動直後は FileVault の暗号化解除とログインの、計2回のパス ワード入力が必要です。(Ver. 1.2.1 以降)

# <span id="page-27-0"></span>**12. アンインストール方法**

コンピューターから本ソフトウェアを削除します。本ソフトウェアの利用を終了する場合に行ってください。

### **1. アプリケーションを開きます**

[アプリケーション]画面を開き、「YubiOnStandalone Uninstaller.app」を探します。

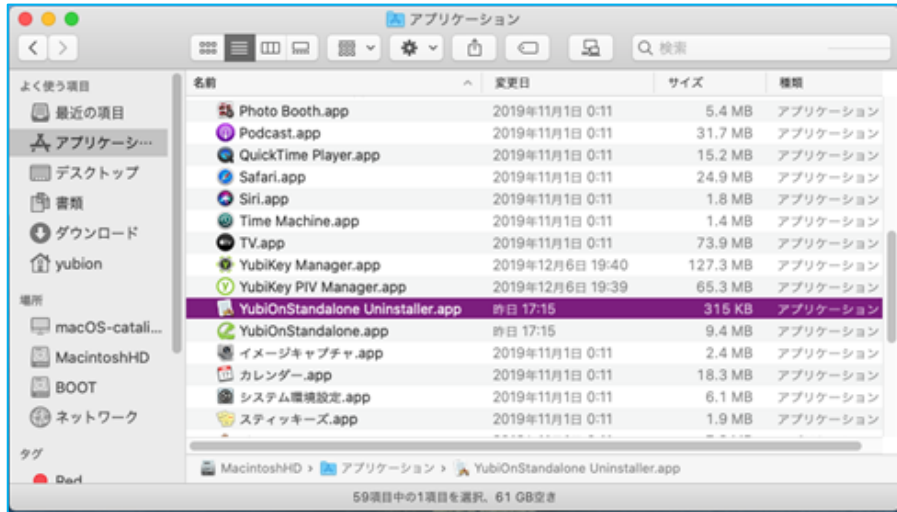

### **2. アンインストールを実行します**

[アプリケーション]画面で、「YubiOnStandalone Uninstaller.app」を実行します。

「アンインストール」ボタンをクリックしてアンインストールを開始します。

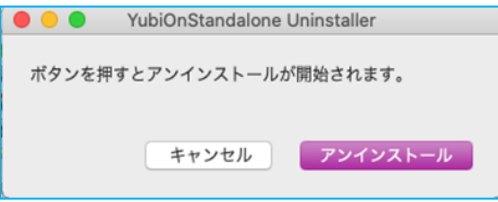

確認メッセージで「OK」をクリックします。

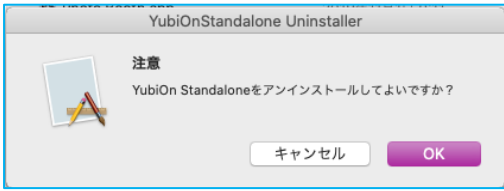

管理者ユーザ名とパスワードを入力し、「OK」ボタンをクリックします。

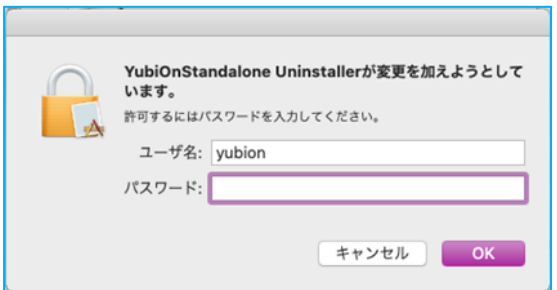

アンインストールの完了メッセージで「OK」ボタンをクリックします。

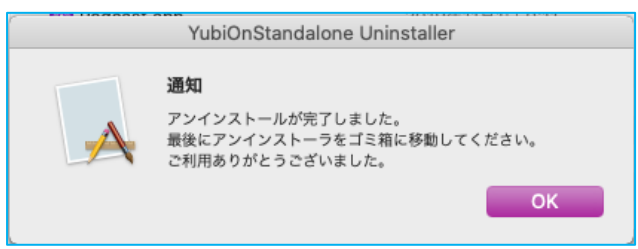

### **3. アンインストーラーを削除します**

「YubiOnStandalone Uninstaller.app」を右クリックして「ゴミ箱に入れる」を選択し、ファイルを削除します。

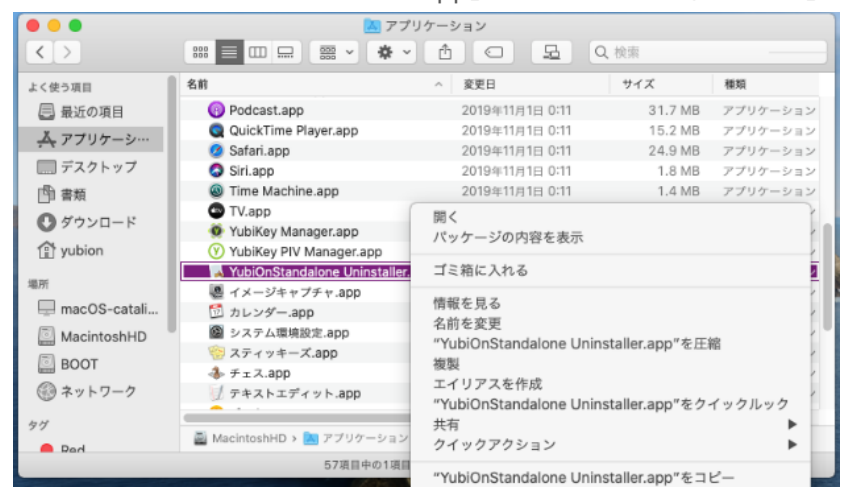

# <span id="page-29-0"></span>**13. サポート情報**

#### ⚫**動作環境**

対応 OS:macOS Monterey (12.7.4) macOS Ventura (13.6.5) macOS Sonoma (14.4) ※カッコ内は弊社動作確認時のバージョンです。 メモリ: 1GB 以上 ストレージ:100MB 以上のストレージ空き容量

### ● お問い合わせ先

販売代理店、または YubiOn サポートチームへお問い合わせください。 YubiOn サポートチーム : [support@yubion.com](mailto:support@yubion.com)

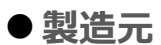

株式会社 ソフト技研 : <http://www.sgk.co.jp/>

<span id="page-30-0"></span>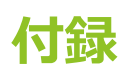

### **●ログ出力について**

以下ディレクトリに、本ソフトウェアの動作に関するログが出力されます。

/Users/Shared/Library/Application\ Support/YubiOnStandalone/logs/

#### ■出力されるログファイル

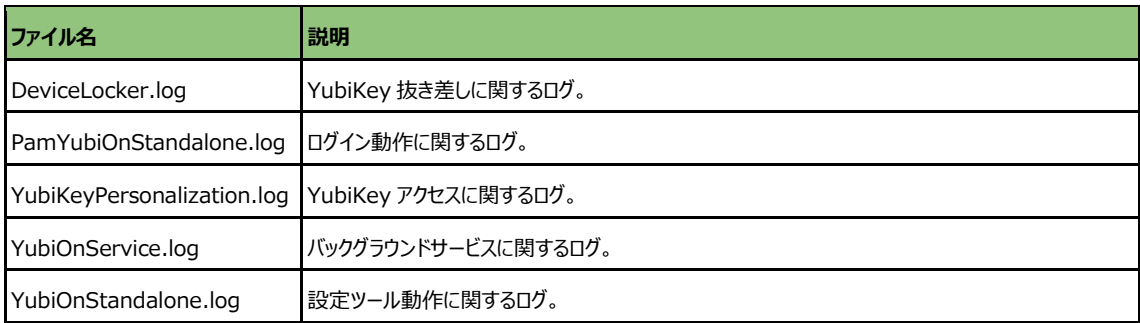